# **Quick Start Guide**

# STEP 1

### Access your portal.

- Go to: https://www.vfd-pro.com/user/password
- Enter your email address and click E-mail new password

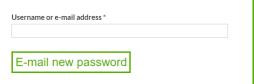

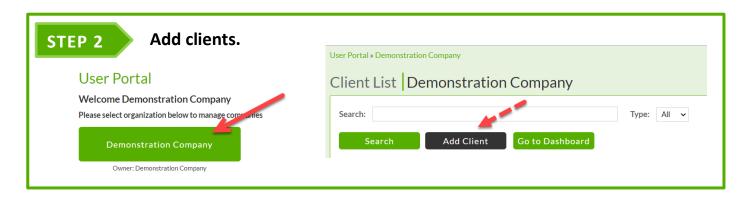

### STEP 2

### **Connect to Accounts Package.**

Enter the required information and select the accounting software to use.

- 1. Company Name
- 2. Company Number (Optional, enter '-' if you don't know)
- 3. Reporting Date (when all transactions have been reconciled and can be reported on)
- 4. Financial Year End
- 5. Connection Type (Trial / Free / Paid)

### Click Save.

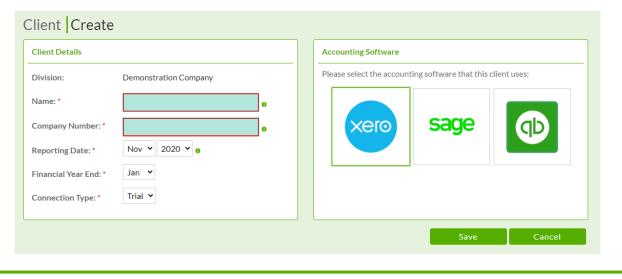

### **VFD Pro Quick Start Guide**

**Logging On – Connecting Clinets – Accessing Reports and Growth Models**December 2020

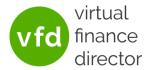

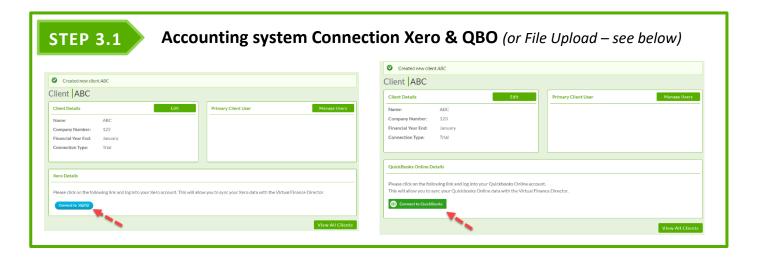

# Sage 50 Details Please click on the Import Data button to upload your Sage data and generate your reports. (Click here for instructions or Click to watch the video) Nominal Codes File: Choose File No file chosen Upload Trial Balance File: Choose File No file chosen Upload Transactions File #1: Choose File No file chosen Upload Transactions File #2: Choose File No file chosen Upload Transactions File #3: Choose File No file chosen Upload

Note: Whilst reports are being generated the Reporting Date will be marked 'Pending'. Reports are normally available to view in 15 to 20 minutes but during periods of peak demand it could take 3 times longer. You don't have to wait before connecting a 2nd, 3rd... client.

## STEP 4 Review Reports

Import Data

It will take anything from few seconds to 45 minutes to synchronise depending on the size if the file. The report icon will appear grey until the reports are being generated.

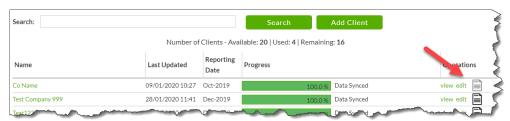

Note: It can take anything from few seconds to 45 minutes to synchronise depending on the number of transactions to process. The report icon will appear grey until the reports are generated